## Tutorial 1 Lloc web de l'Scratch i registre

## pàg. 137 Llibre de l'alumnat

Accedeix al lloc web *http://www.scratch.mit.edu*, des d'on podràs accedir a la versió 2.0 del programa clicant a sobre de *Crea*, a la barra superior. Entra al programa i torna a la pàgina d'inici.

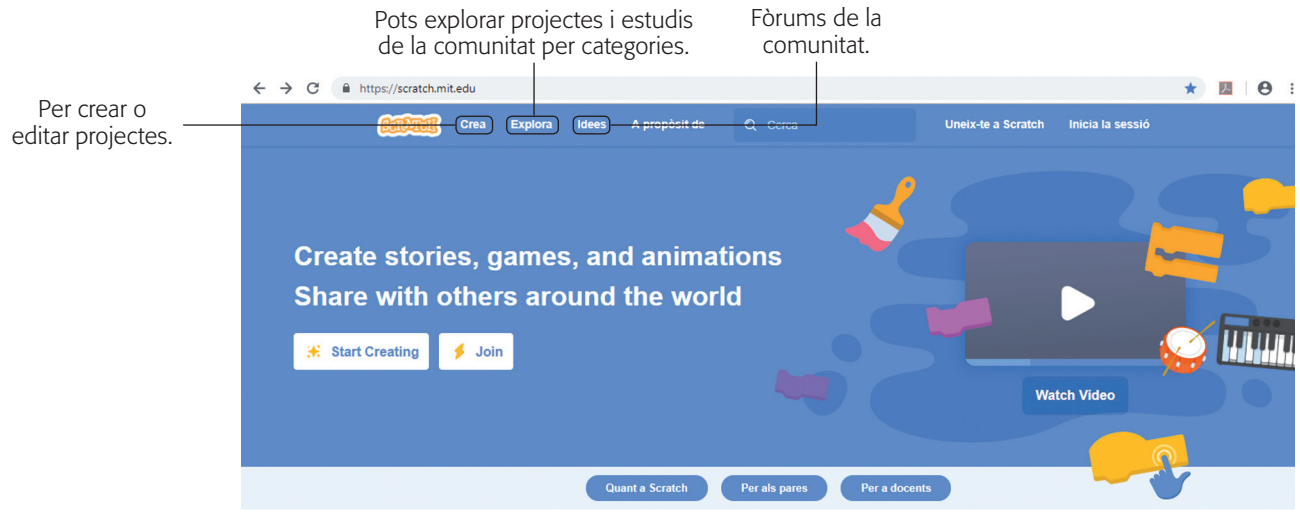

Tot i que pots realitzar els teus projectes sense unir-te a la comunitat, també t'hi pots registrar. D'aquesta manera, podràs compartir els teus projectes amb altres *scratchers*. Per fer-ho, segueix els passos següents:

- **1.** Clica a *Uneix-te a Scratch* o a la icona corresponent uneix-te a scratch.
- **2.** Emplena el formulari que hi apareix dividit en tres passos. Observa que en el primer pas es recomana no registrar-s'hi amb el nom real.

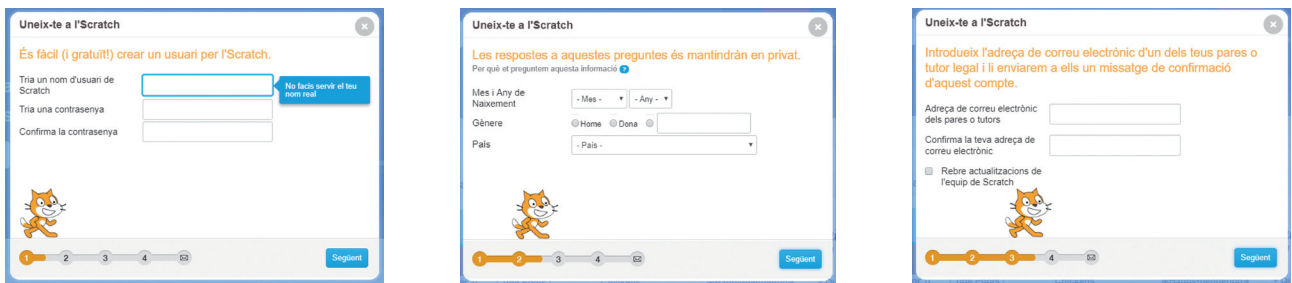

3. A la tercera pantalla, fes clic al botó **Dacord, comencemi**. Ara, ja estàs registrat; el teu nom d'usuari apareix a la part superior dreta de la pantalla  $\boxed{\mathbf{a}^{\mathbf{q}} \oplus \mathbf{b}^{\mathbf{p}}$  pepita22222  $\vee$ .

També et pots instal·lar la versió anterior del programa des del mateix web accedint a *Ajuda* | *Recursos* | *Descarrega Scratch 1.4*. Després, hauràs de seleccionar el sistema operatiu amb què funciona l'ordinador: Mac OS X, Windows o Linux (Ubuntu); i es descarregarà un arxiu que s'executarà segons les instruccions del programa.

Cal tenir en compte que els projectes creats en la versió 1.4 es podran utilitzar en la versió 2.0, però no al revés; per això és recomanable treballar sempre en la versió 2.0.

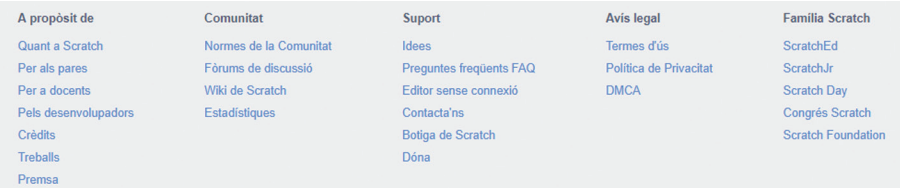